# PENKO Engineering B.V.

Your Partner for Fully Engineered Factory Solutions

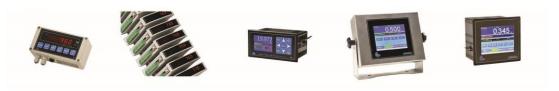

How to...
Install and set up PENKO Data Reporter

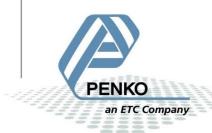

# PENKO How to... Install and set up PENKO Data Reporter

# **Table of Contents**

| Unpack the Data Reporter             | 3  |
|--------------------------------------|----|
| Installing the software              | 4  |
| Setup the Data Reporter              | 7  |
| Report setup                         | 7  |
| Export save file settings (PRS file) | 11 |
| Import save file settings (PRS file) | 12 |
| Com. Setup                           | 13 |
| Import settings (PST file)           | 16 |
| Export Settings (PST file)           | 18 |
| Start communication                  | 20 |

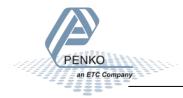

## **Unpack the Data Reporter**

Right click on the Data Reporter file, choose 7-zip and choose Open archive.

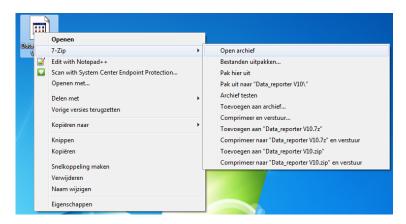

#### Click on Extract.

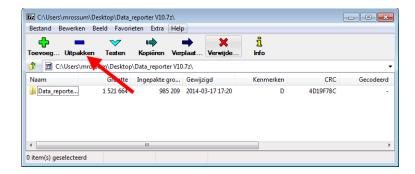

#### Select a folder to extract the files and click on **OK.**

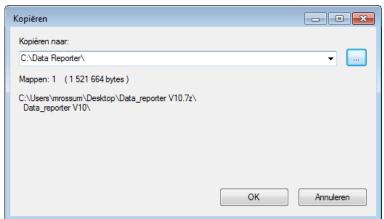

The files are now extracted into the selected folder.

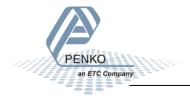

# Installing the software

Go to the folder and open setup.exe.

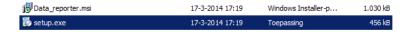

#### Click on Next.

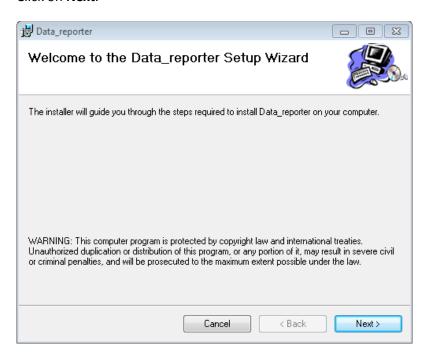

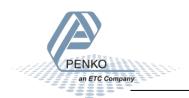

Click on **Browse** if you want the PENKO Data Reporter installed in another folder then selected. Click on **Disk Cost** to see the amount of free disk space. Choose if Data Reporter is available for everyone that uses the PC or only available for this account.

#### Click Next.

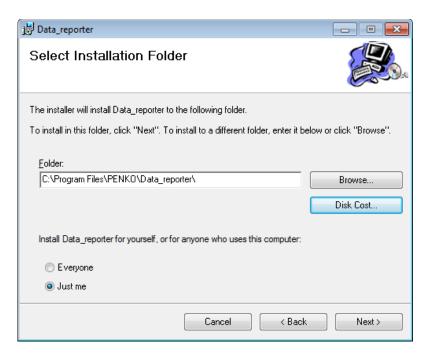

Click Next to start the installation.

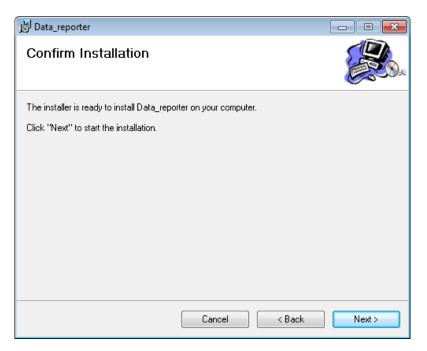

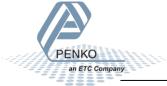

The Data Reporter will begin to install.

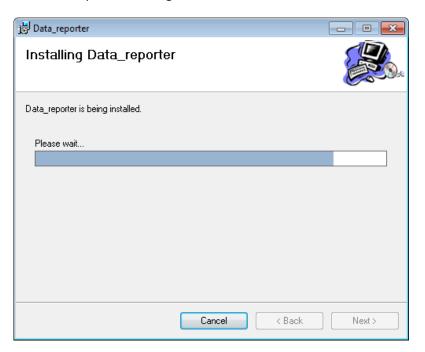

Click **Close** to exit the installation wizard.

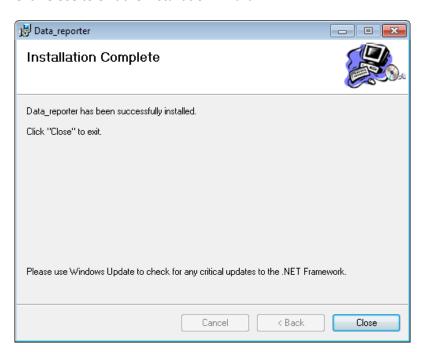

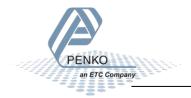

# **Setup the Data Reporter**

#### Report setup

Go to the folder where the Data Reporter is installed and open PENKO\_REPORT.exe.

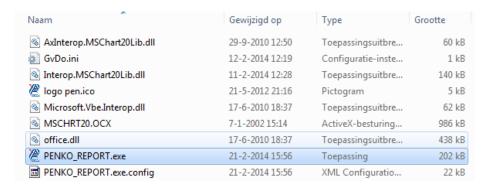

Go to the tab **Report\_setup**. Check the box **Use report setting**. Now you can choose between **Save\_folder\Year\Month\Day** or **Save\_folder**.

Select **Save\_folder\Year\Month\Day** if you want to have a new folder every day in Year\Month\Day format.

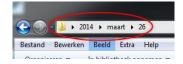

Select **Save\_folder** If you want to have all the data in one folder.

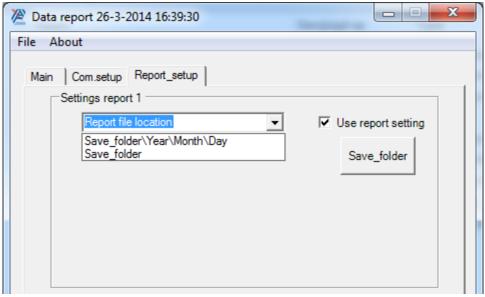

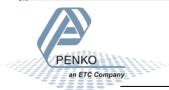

Select if you want a **Multi record** or **Single record**.

Select Multi record if you want to have all the dosing data in one CSV file.

Select **Single record** if want to have separate CSV files for every dosing.

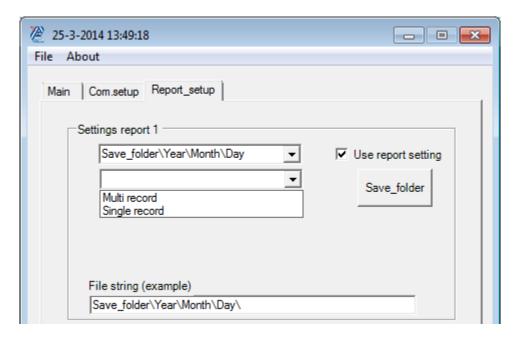

Select if you want Hour\_minute, Serial\_number or None. This option will be added to the filename

Select **Hour\_minute** if you want the time added to the filename.

Select **Serial\_number** if you want a serial number added to the filename. An input field will appear, were you can set the start of the serial number. Every CSV file will get a different serial number.

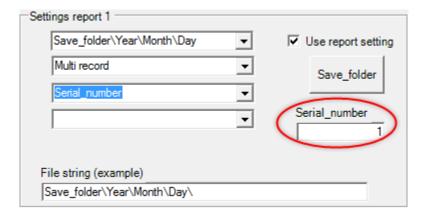

Select **None** if you do not want the time or a serial number added to the filename. <u>Only available is Multirecord is selected.</u>

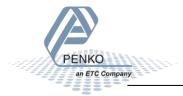

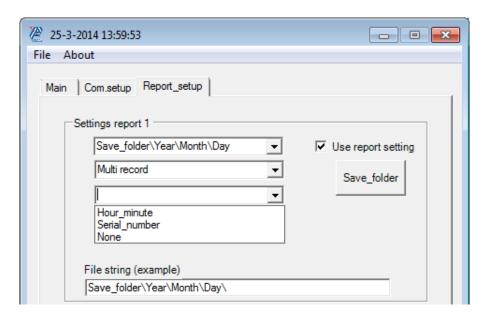

Select the file name of the CSV file.

Select **Hour-minute.CSV** if you want the file name set as time of the dosing.

Select **Recipe\_name-hour-minute.CSV** if you want the filename set as Recipe name and the time of the dosing.

Select **System\_name-hour-minute.CSV** if you want the filename set as System name and the time of the dosing.

Select Fixed\_nams-hour-minute.CSV if you want a fixed filename and the time of the dosing

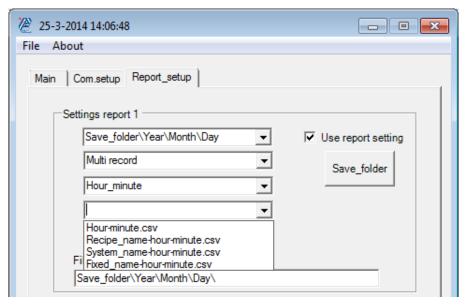

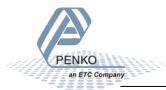

If you have chosen **Fixed\_nams-hour-minute.CSV** an input field will appear were you can set a filename. Data Reporter will automatically add the time to the filename

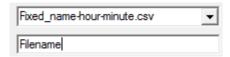

Click on **Save\_folder** to select a folder where you want the data to be saved.

It is possible to save the data up to 3 different ways, check the **Use report setting** boxes in the Data Reporter and set up the location and filenames.

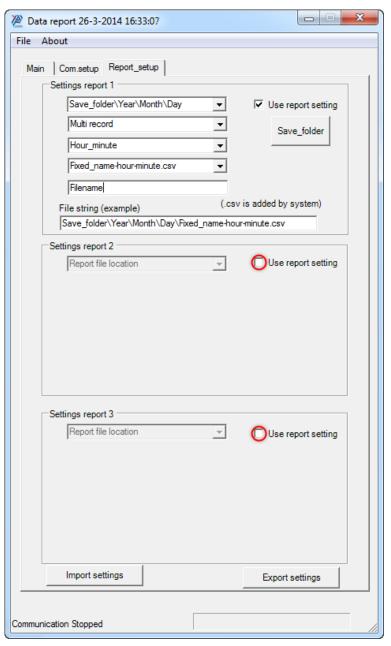

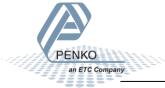

### **Export save file settings (PRS file)**

To export the save file setting click on **Export settings**.

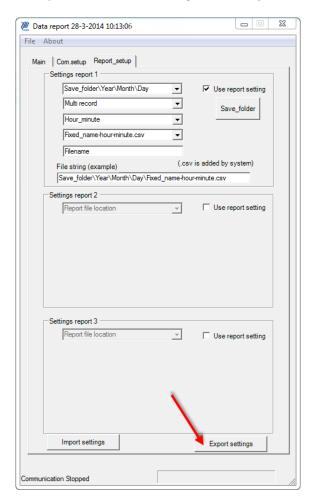

Select a folder where you want the file to be stored and give the file a name and click **Save**.

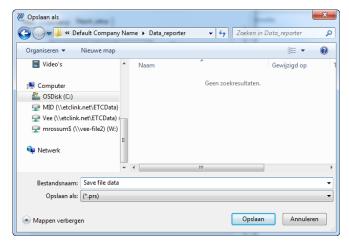

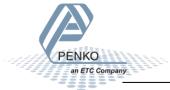

### Import save file settings (PRS file)

To import the save file settings click on **Import settings**.

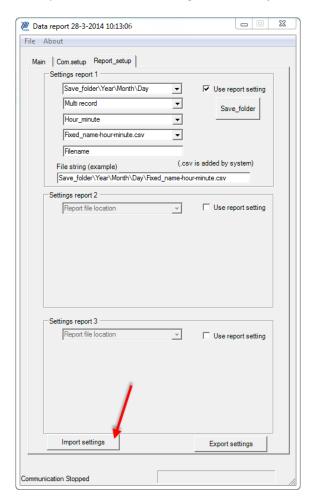

Go to the folder where the file is stored, select the file and click on **Open**.

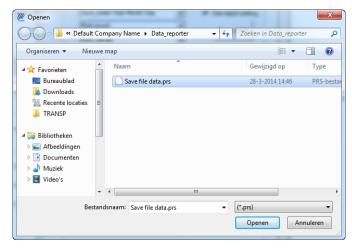

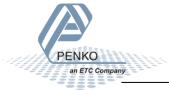

#### Com. Setup

To set up the Communication port you must know the **IP address** and the **Local port** of the FLEX.

Go to the Main Menu → System Setup → Port Setup → Ethernet Setup.

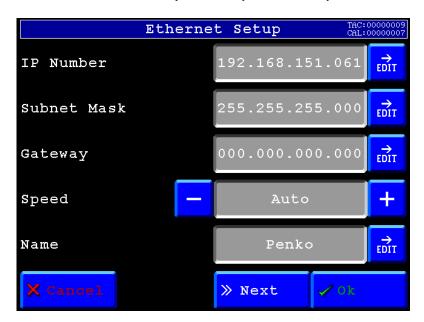

Press **Next** to see the **Local port**. Press **OK** and **Home** to return to the main screen.

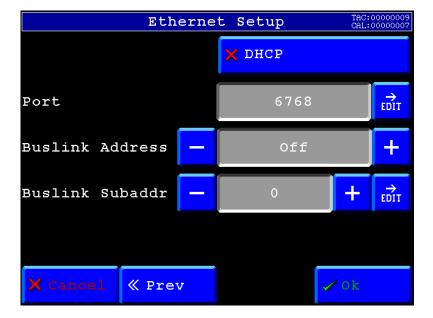

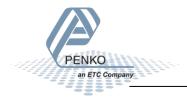

Click on the tab **Com.setup** and set the IP address and Remote port (same as the FLEX).

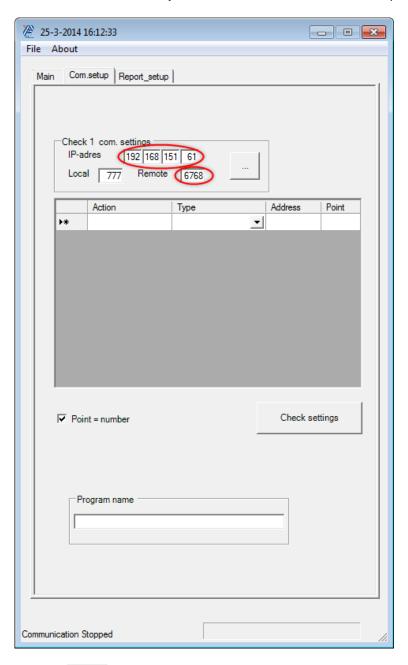

Click on to ping to the FLEX. If the FLEX is responding you will get the following message:

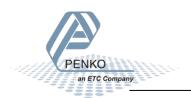

# PENKO How to... Install and set up PENKO Data Reporter

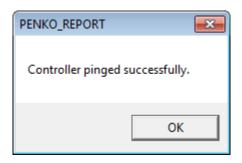

If something is wrong with the communication you will get the following message:

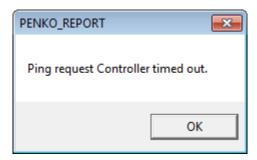

If you get this message, check if the PC and the FLEX are set in the same range.

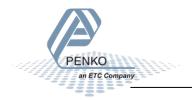

#### **Import settings (PST file)**

To import the communication port and program settings click on **Import settings**.

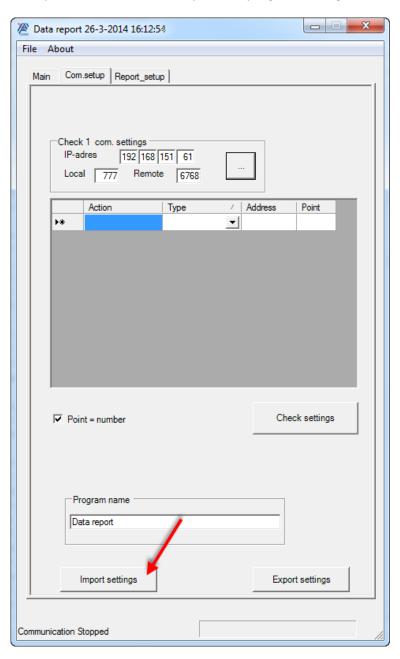

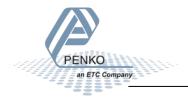

Go to the folder where the PTS file is located. Select the file and click Open.

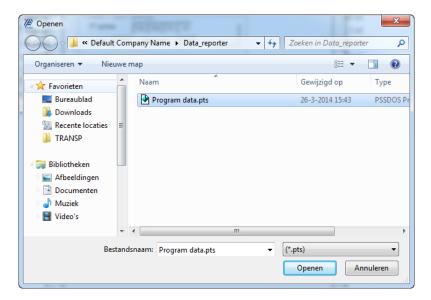

The settings are now loaded.

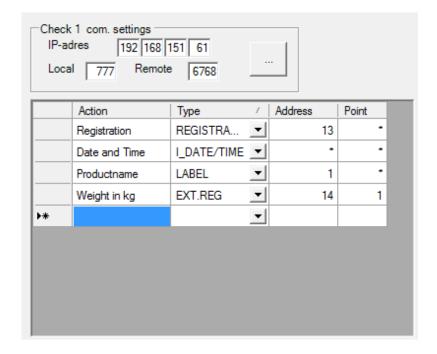

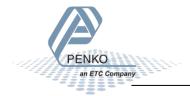

#### **Export Settings (PST file)**

To export the communication port and program settings click on **Export settings**.

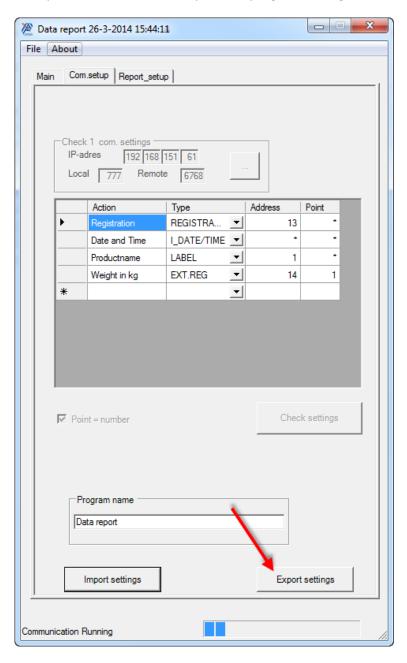

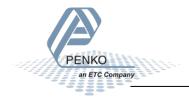

Go to the folder where you want to save the PTS file. Give the file a name and click **Save**.

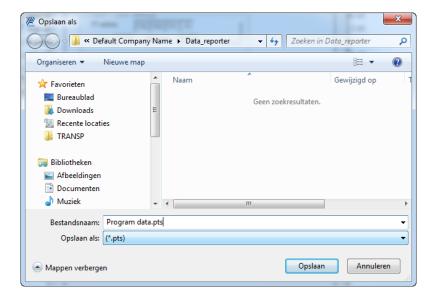

The settings are now saved.

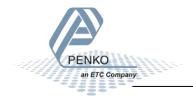

# **Start communication**

Go to File → Online and click on Communication

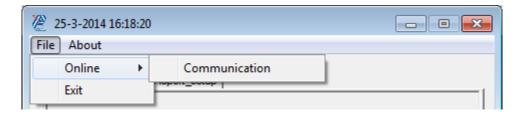

Click on the tab Main.

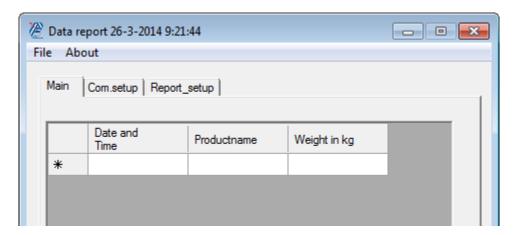

Start dosing and the data will show in the window.

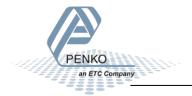

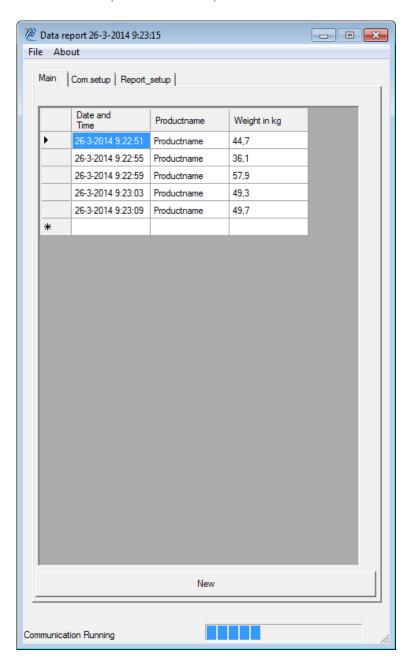

The data is saved in a CSV file as below.

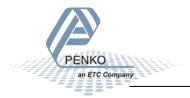

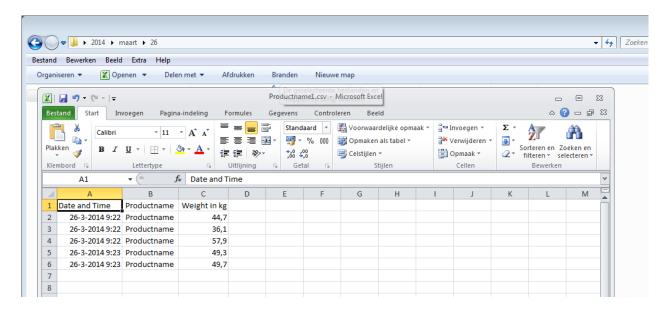

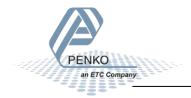

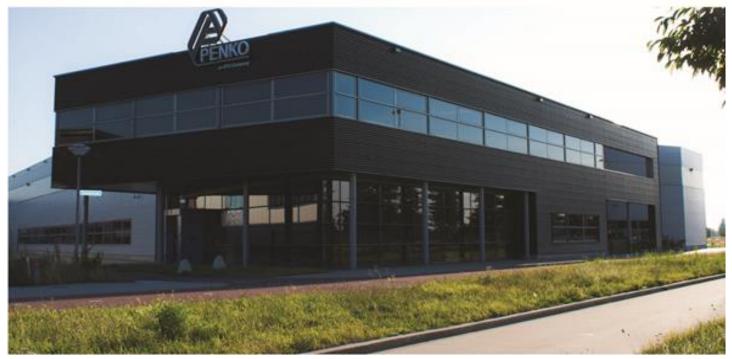

#### **About PENKO**

Our design expertise include systems for manufacturing plants, bulk weighing, check weighing, force measuring and process control. For over 35 years, PENKO Engineering B.V. has been at the forefront of development and production of high-accuracy, high-speed weighing systems and our solutions continue to help cut costs, increase ROI and drive profits for some of the largest global brands, such as Cargill, Sara Lee, Heinz, Kraft Foods and Unilever to name but a few.

Whether you are looking for a simple stand-alone weighing system or a high-speed weighing and dosing controller for a complex automated production line, PENKO has a comprehensive range of standard solutions you can rely on.

#### Certifications

PENKO sets high standards for its products and product performance which are tested, certified and approved by independent expert and government organizations to ensure they meet – and even – exceed metrology industry guidelines. A library of testing certificates is available for reference on:

http://penko.com/nl/publications\_certificates.html

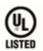

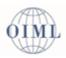

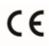

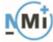

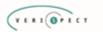

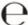

#### **PENKO Professional Services**

PENKO is committed to ensuring every system is installed, tested, programmed, commissioned and operational to client specifications. Our engineers, at our weighing center in Ede, Netherlands, as well as our distributors around the world, strive to solve most weighing-system issues within the same day. On a monthly basis PENKO offers free training classes to anyone interested in exploring modern, high-speed weighing instruments and solutions. A schedule of training sessions is found on: www.penko.com/training

#### **PENKO Alliances**

PENKO's worldwide network: Australia, Belgium, Brazil, China, Denmark, Germany, Egypt, Finland, France, India, Italy, Netherlands, Norway, Poland, Portugal, Slovakia, Spain, Syria, Turkey, United Kingdom, South Africa, Slovakia Sweden, Switzerland and Singapore. A complete overview you will find on: www.penko.com/dealers

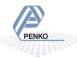